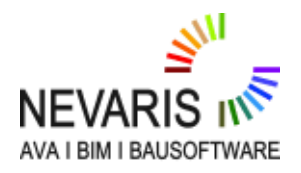

# **++++in Arbeit++++NEVARIS Schnelleingabe von kumulierten Rechnungen über Mengenansätze in der Abrechnungsprüfung**

FAQ Technischer Support

Kategorie: Allgemein

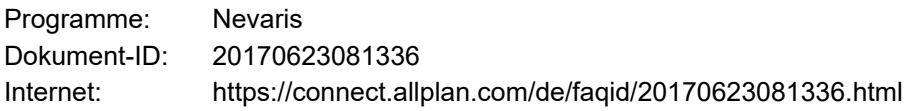

**Frage:**

**Wie kann man kumulierte Rechnungen über Mengenansätze in der Abrechnungsprüfung eingeben?**

#### **Antwort:**

#### **Gehen Sie wie folgt vor:**

- Öffnen Sie NEVARIS
- Wählen Sie ihr Projekt
- Klicken Sie auf den Karteireiter Ausführen
- Wählen Sie im Pulldownmenü die Abrechnungsprüfung
- Klicken Sie auf die Schaltfläche Rechnungen verwalten

#### **Schritt 1 1. Abschlagszahlung**

- Legen Sie über die Schaltfläche "NEU" z. B. eine 1. Abschlagszahlung an

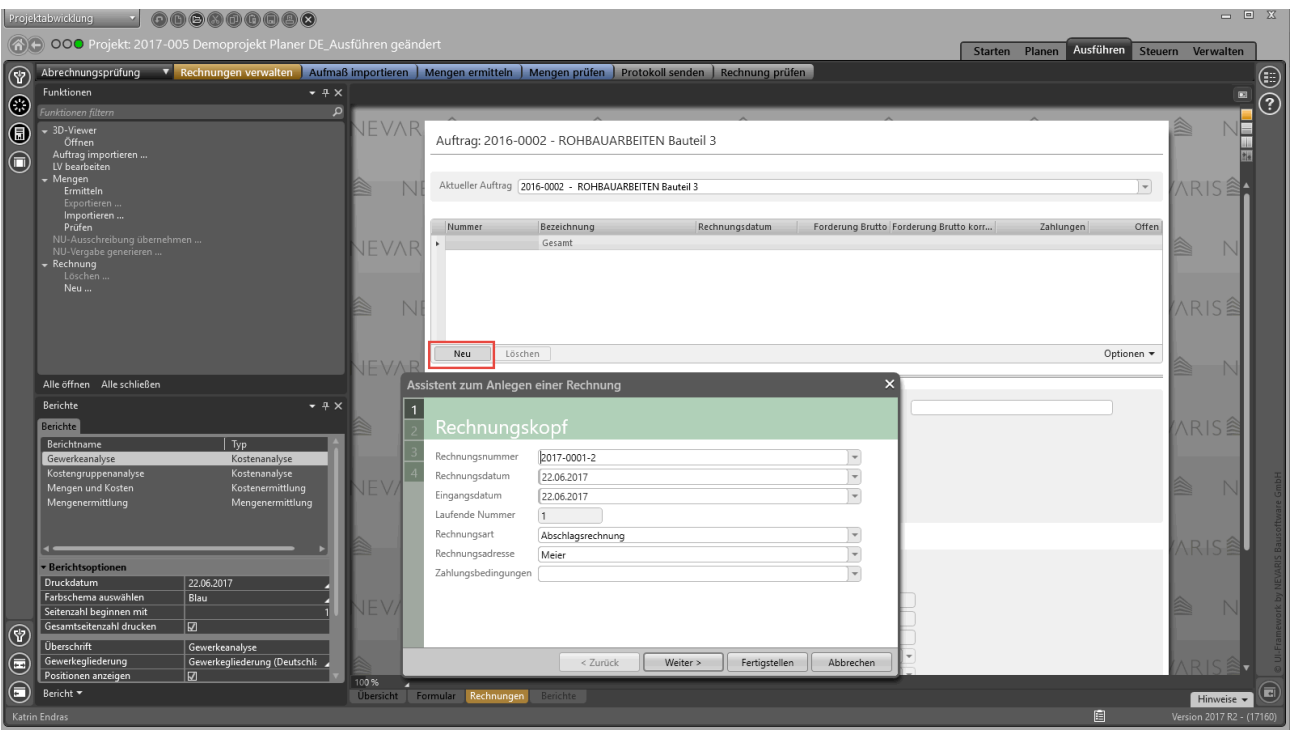

- Klicken Sie nun auf die Schaltfläche Mengen ermitteln
- Blenden Sie die Seitenleiste Navigation ein (Doppelklick wird diese Seitenleiste angedockt)
- Klicken Sie auf die Schaltfläche "Alle öffnen"

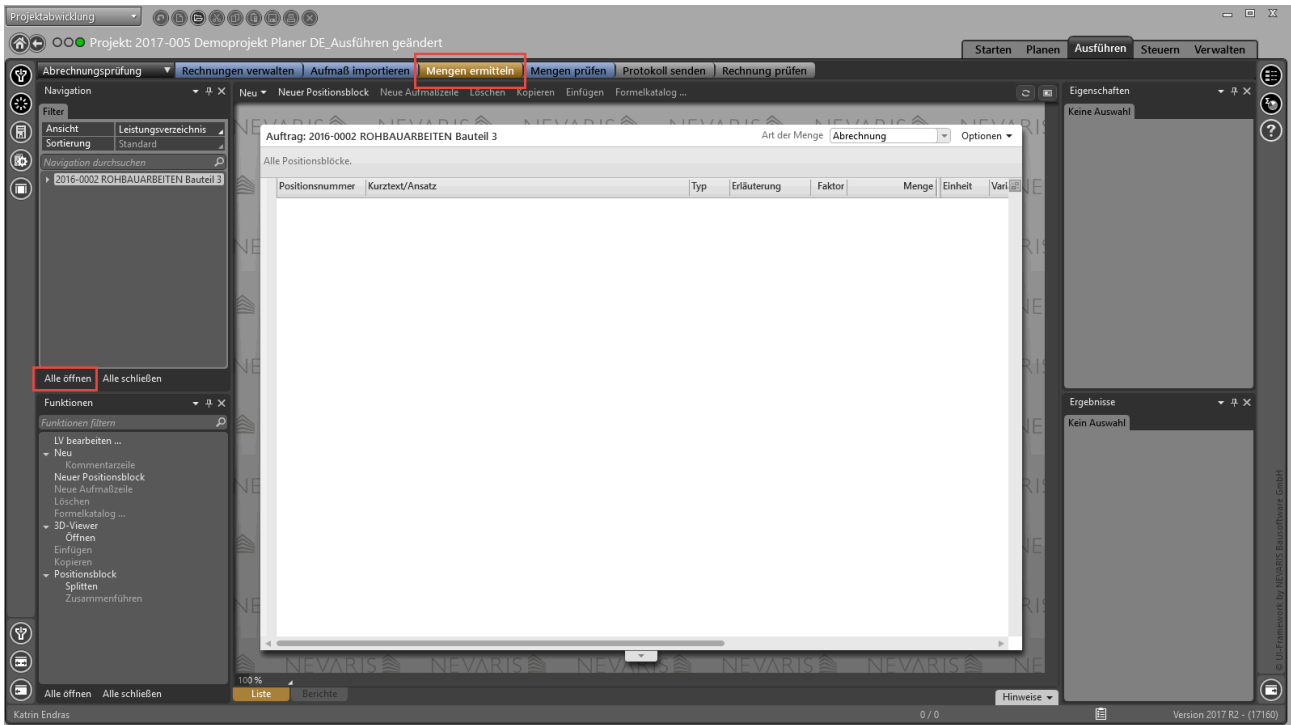

- Klicken Sie nun in der Navigation die gewünschte Position an

- Wählen Sie nun in der Menüleiste Neuer Positionsblock, Neue Aufmaßzeilen oder über den Shortcut ALT +
- t und Enter auf Ihrer Tastatur
- Es wird automatisch neuer Positionsblock angelegt

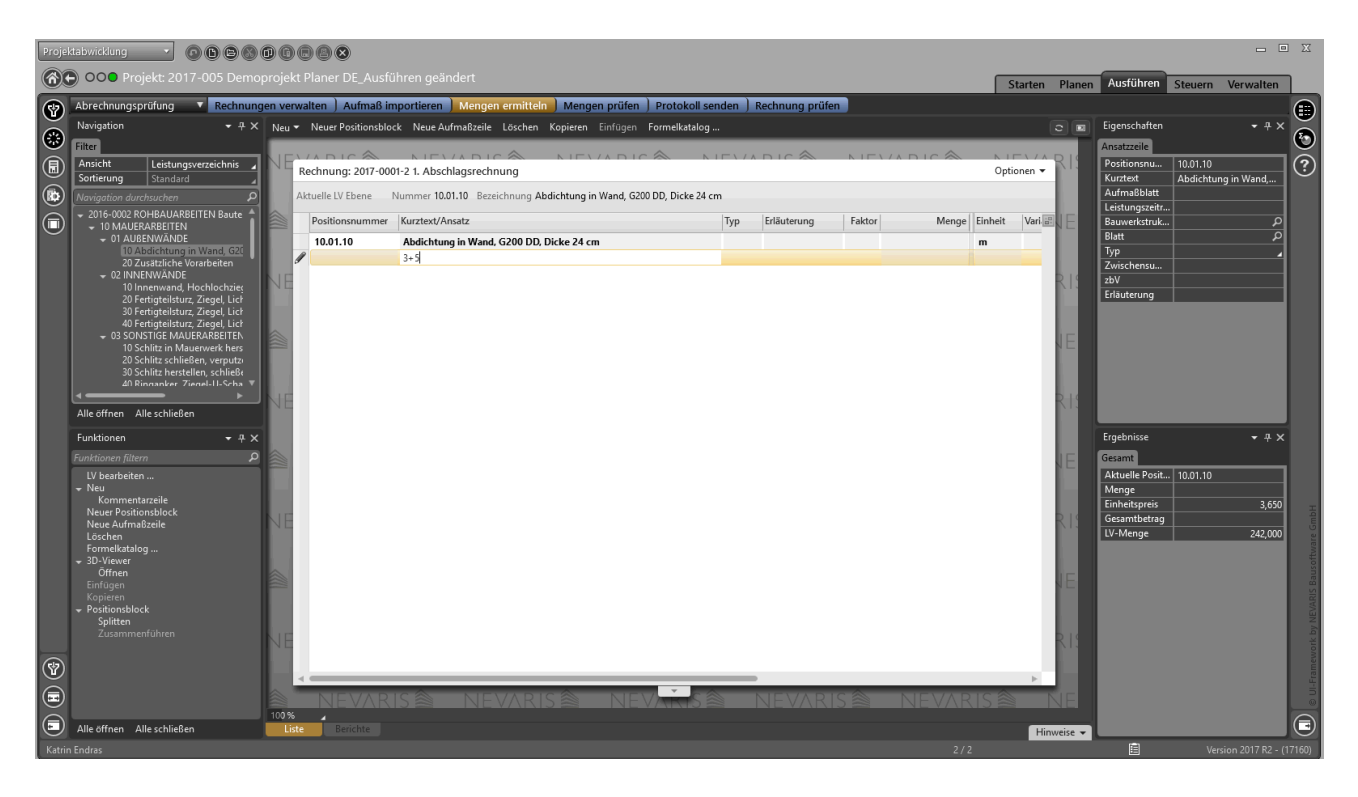

- Weitere neue Aufmaßzeilen können über Enter eingefügt werden

- Wählen Sie nun die nächste Position in der Navigationsseitenleiste aus und führen die oben genannten Schritte durch bis alle Positionen der Abschlagszahlung eingetragen wurden

### **Schritt 2. z. B. 2. Abschlagszahlung**

- Stellen Sie sich in Übersicht Ausführen auf den Auftrag **WICHTIG** 

# **Legen Sie keine neue Abschlagsrechnung an!**

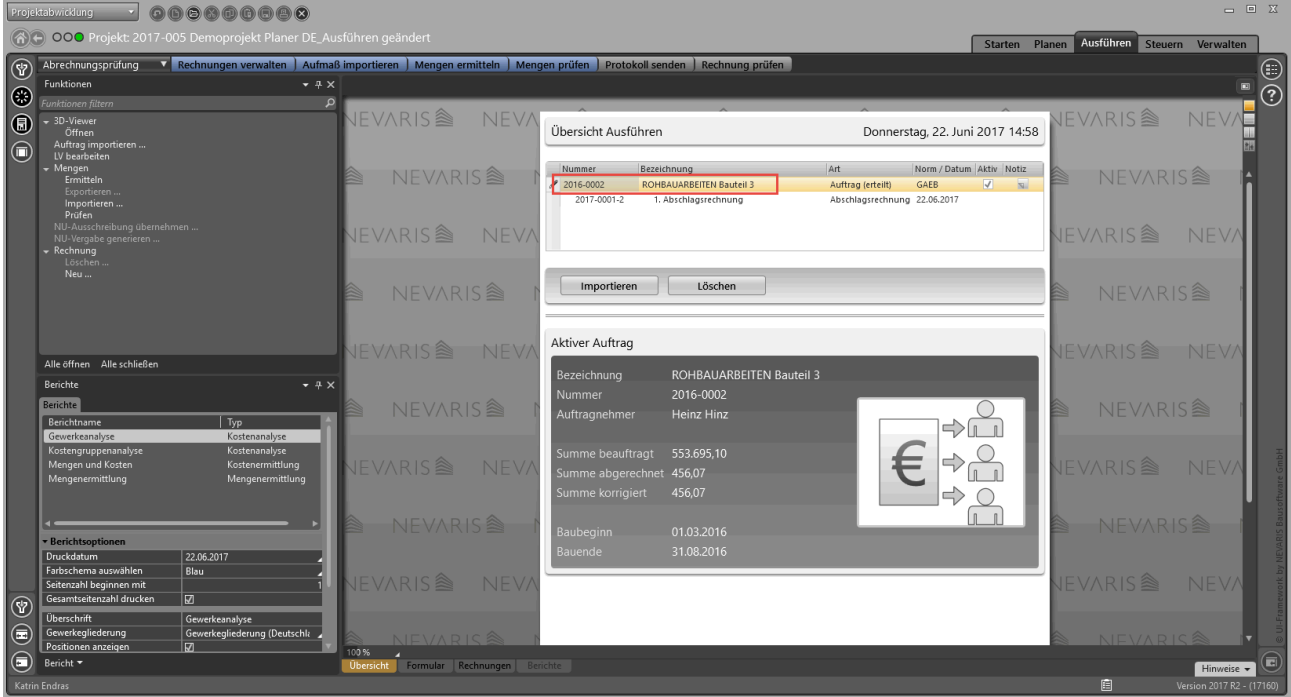

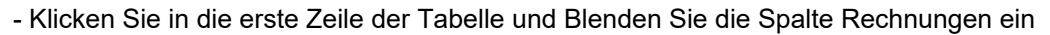

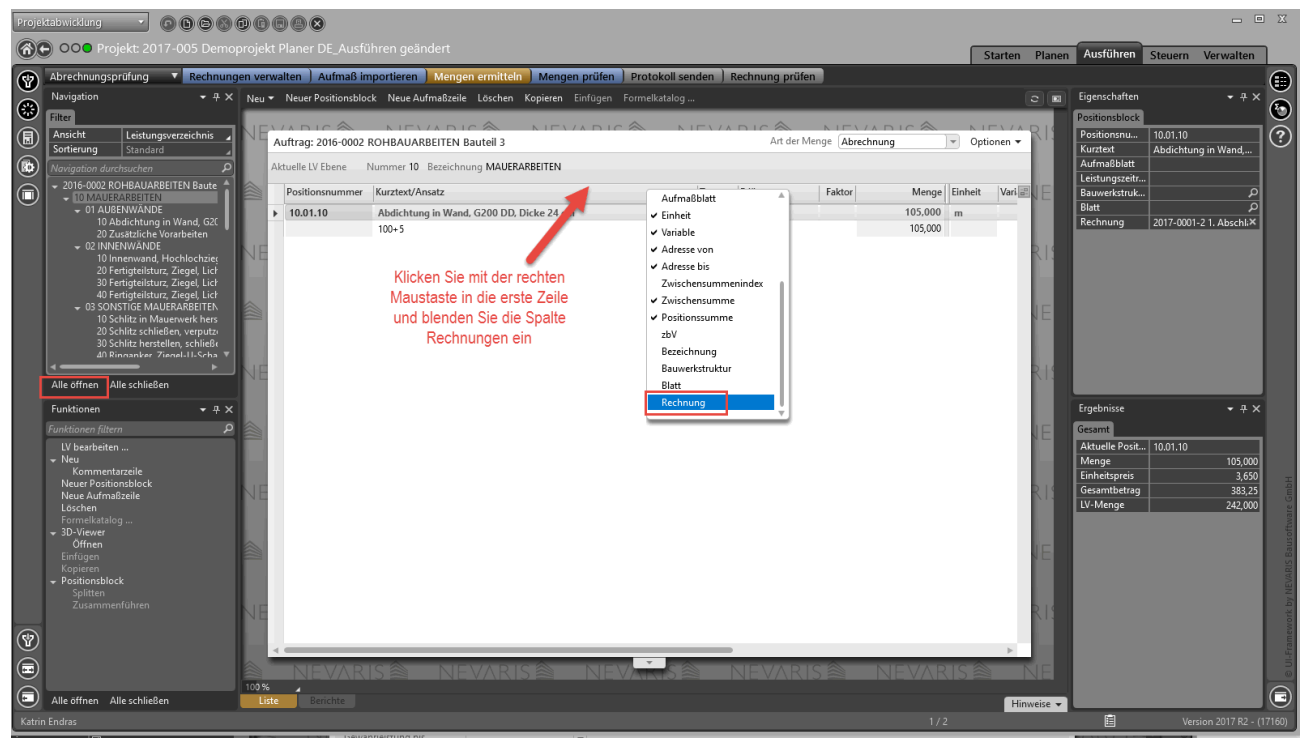

- Verschieben Sie die Spalte Rechnungen hinter die Spalte z. B. Faktor **HINWEIS:**

**Sie können diese Ansicht über Optionen-->Ansicht speichern speichern, damit diese Einstellung erhalten bleibt.**

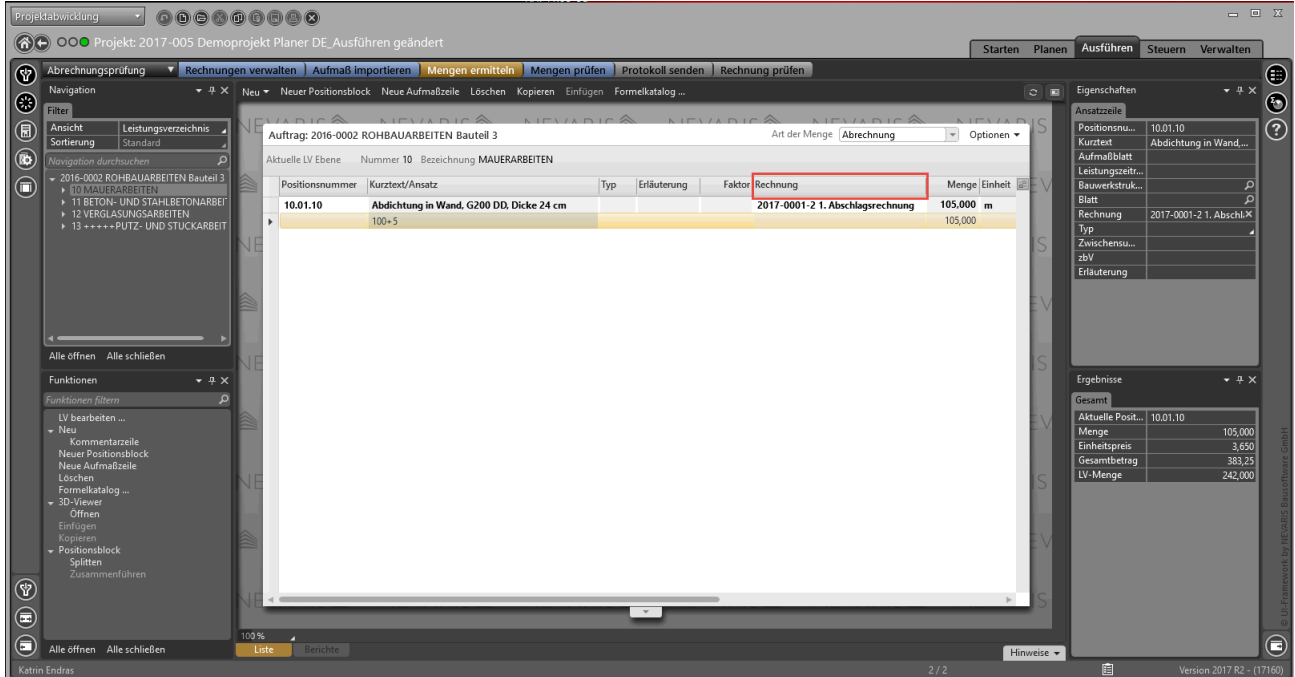

- Klicken Sie in der Seitenleite Navigation auf die Schaltfläche Alle öffnen

- Wählen Sie die gewünschte Position in der Seitenleite Navigation aus

- Positionieren Sie Ihren Curser auf den letzten Mengeneintrag, Klicken Sie in der Menüleist Neuer

Positionsblock und Neue Aufmaßzeile oder wählen Sie den folgenden Shortcut ALT + T und Bild Ab Taste

dann Enter. Falls Sie den Formelkatalog wünschen klicken Sie ALT f. Tragen Sie nun die Mengenansätze aus der Rechnung ein.

- Um den Formelzuwachs zu dokumentieren geben Sie den Wert der darüberliegenden Wert als Negativ Wert ein und tragen den neuen Wert der Menge ein

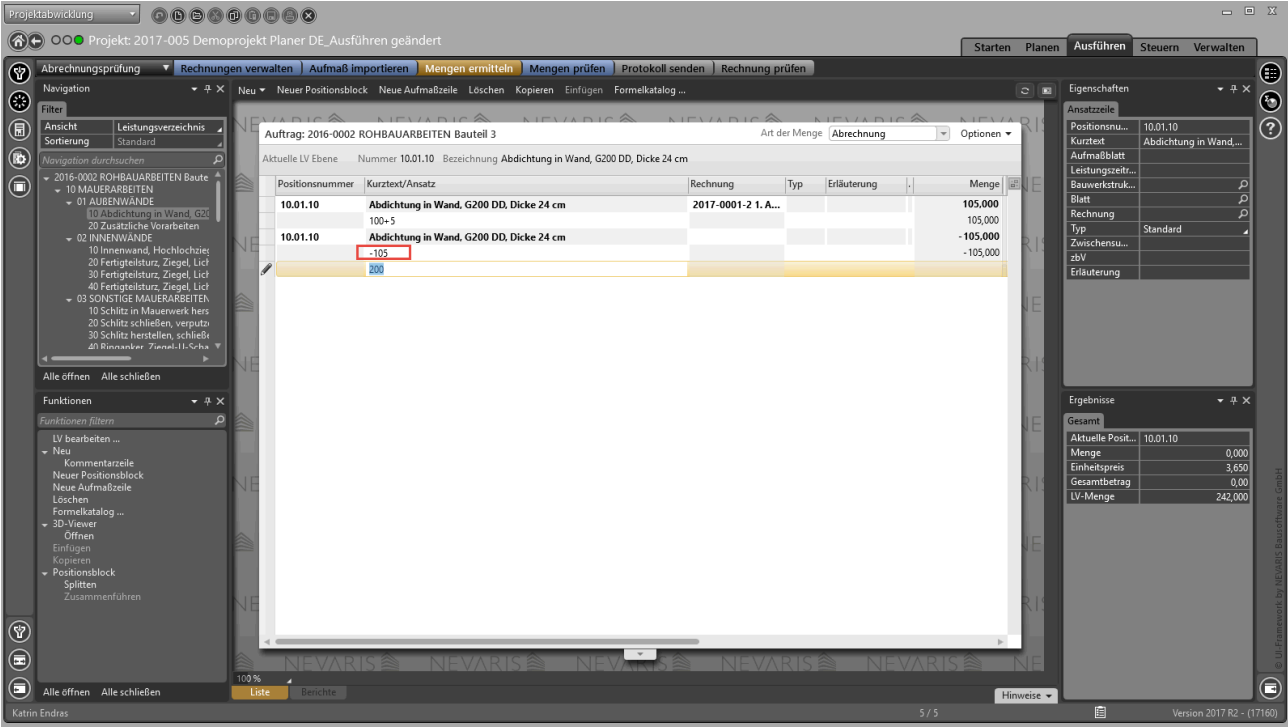

- Wiederholen Sie diesen beschriebenen Vorgang für die weiteren Positionen dieser Rechnung
- Klicken Sie danach auf Rechnungen verwalten
- Legen Sie jetzt die z. B. 2. Abschlagszahlung an

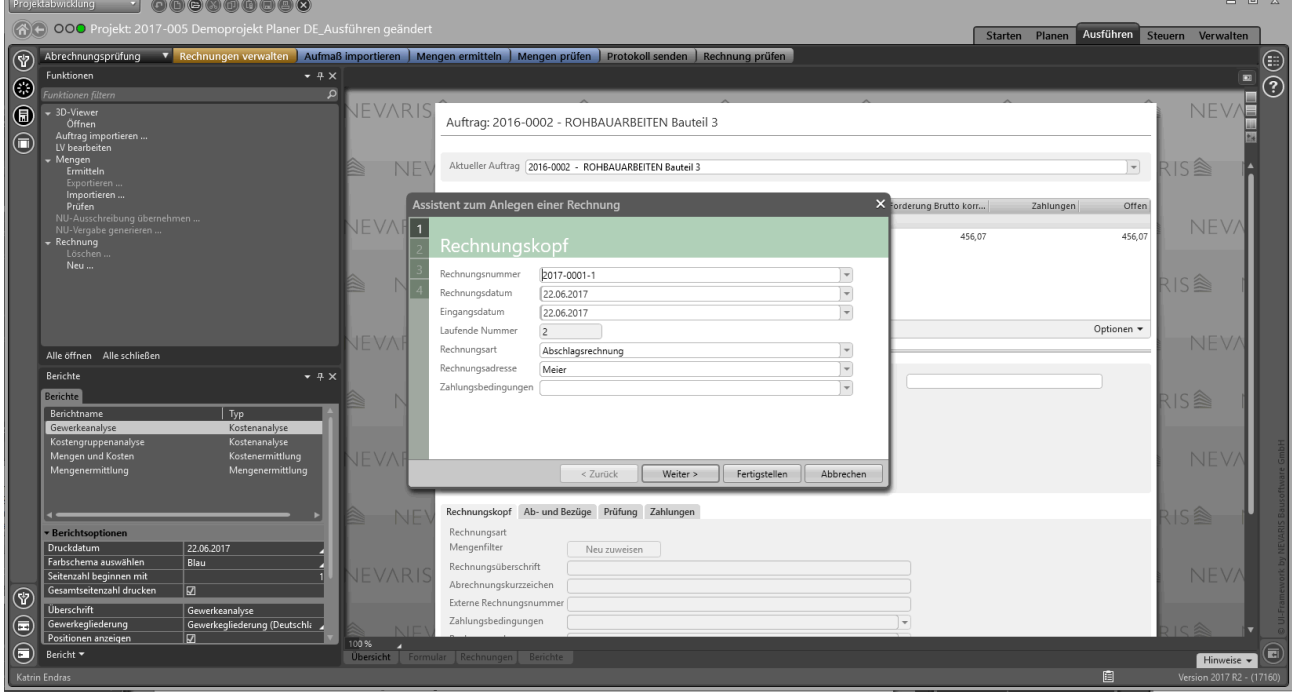

- Wählen Sie Mengen ermitteln

- Wählen Sie in der Seitenleiste Navigation den obersten Knotenpunkt-->Es werden ihnen nun nur die

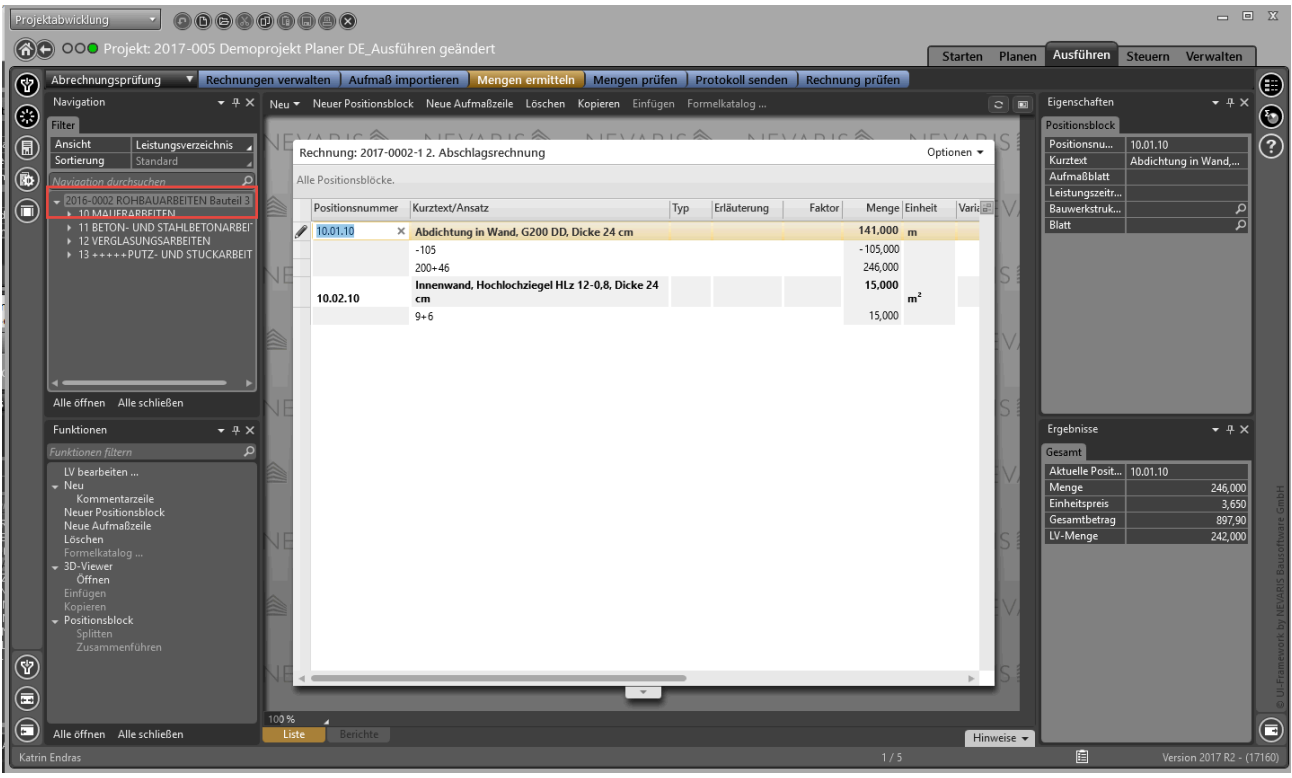

Mengen der z. B. 2. Abschlagszahlung angezeigt

Der nicht zugeordnete Positionsblock wird dadurch automatisch der 2. Abschlagszahlung zugeordnet und muss nicht manuell zugeordnet werden.

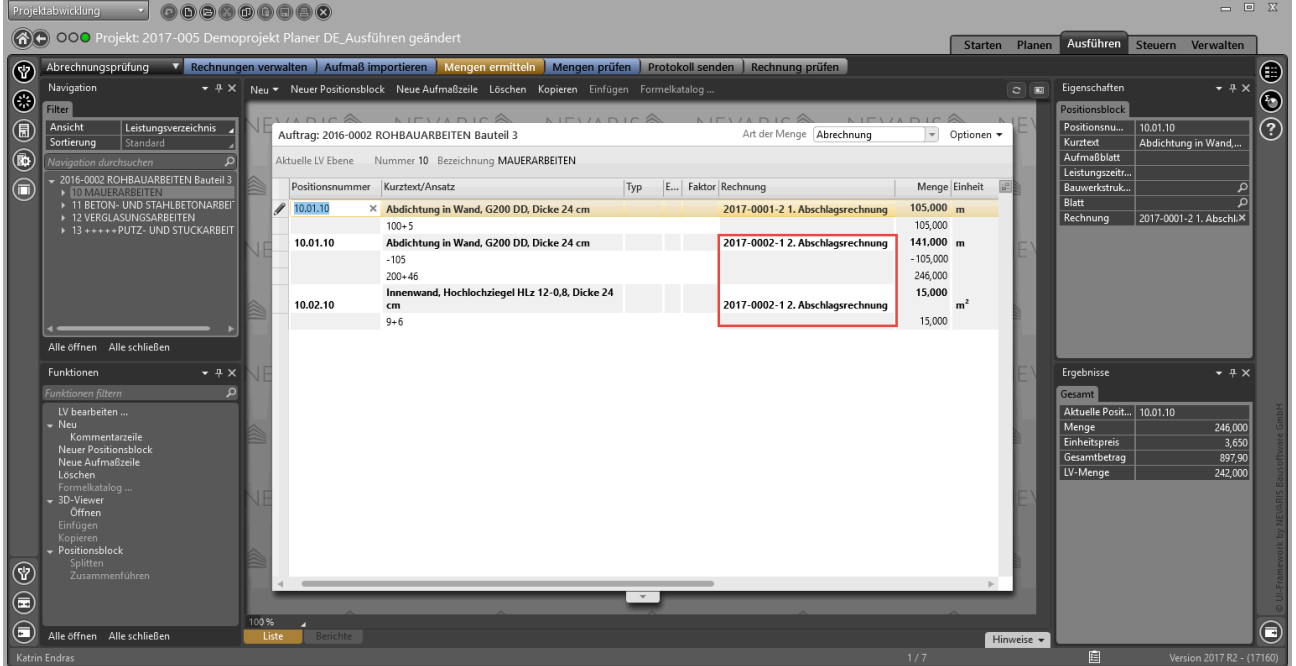

## **WICHTIG**

**Legen Sie noch kein weiteren Rechnungen an, da beim Anlegen einer Rechnung alle nicht zugeordneten Positionsblöcke automatisch dieser neu angelegten Rechnung zugeordnet werden. Bei der Anlage einer Rechnung vor Eingabe der Positionsblöcke müssen die Positionsblöcke manuell der** **dazugehörigen Rechnung zugewiesen werden, was einen Mehraufwand bedeutet. Falls ein Positionsblock einer falschen Rechnung zugewiesen wurde kann diese im Nachgang manuell einer anderen Rechnung neu zugeordnet werden**

**Klicken Sie hierzu in die Spalte Rechnungen und wählen Sie die Rechnung aus, welche Sie diesem Textblock zuordnen möchten.**

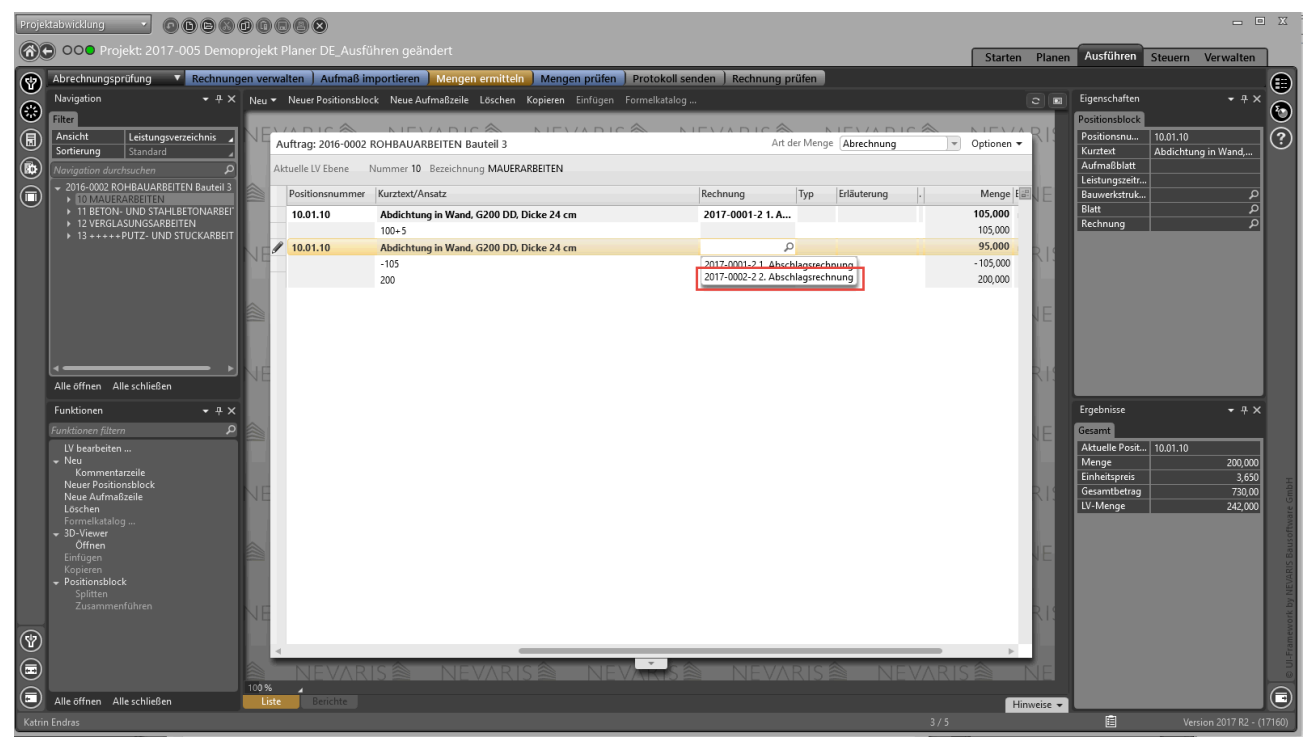

*Die Allplan GmbH sowie die an sie angeschlossenen Vertriebsorganisationen übernehmen keinerlei Gewährleistung und Haftung dafür, dass die angebotenen Informationen auch die von Ihnen gewünschten Ergebnisse erzielen. Die Entscheidung und Verantwortung, ob und in welcher Form Sie die angebotenen Informationen nutzen, liegen daher allein bei Ihnen.*

*Im Übrigen gelten die Lizenzbedingungen der Allplan GmbH und/oder die Allgemeinen Lizenz- und Geschäftsbedingungen der Vertriebsorganisation, über die Sie die Leistung beziehen, in ihrer jeweils aktuellen Fassung.*

*© 2017 Allplan GmbH. Alle Rechte vorbehalten.*